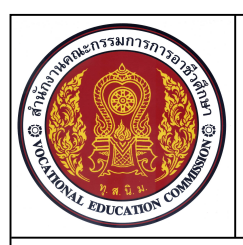

# **แบบฝกทักษะปฏิบัติ**

**ชื่อวิชา เขียนแบบเทคนิคเบื้องตน รหัสวิชา 20100-1001 ระดับชั้น ปวช.1 หนวยที่ 8 ชื่อหนวย การกําหนดคามาตรฐานเขียนแบบในโปรแกรมสําเร็จรูป**

## ์ ชื่องาน การสร้างเลเยอร์สำหรับงานเขียนแบบ **เวลา 19 ม**าก เวลา 25 นาที

**69**

## **จุดประสงคเชิงพฤติกรรม**

1. สรางเลเยอรที่กําหนดไดตามขั้นตอน

2. มีความเปนระเบียบในการปฏ **ิ**บัติงาน มีความรับผิดชอบตอตนเองและสวนรวม

## **เครื่องมือ / อุปกรณที่ใช**

เครื่องคอมพิวเตอรแบบตั้งโตะ / โปรแกรม AutoCAD

## **คําสั่ง**

- 1. สรางไฟลงานใหม โดยใช Template ชื่อ Acadiso.dwt
- 2. สรางเลเยอรตามรายละเอียดกําหนด

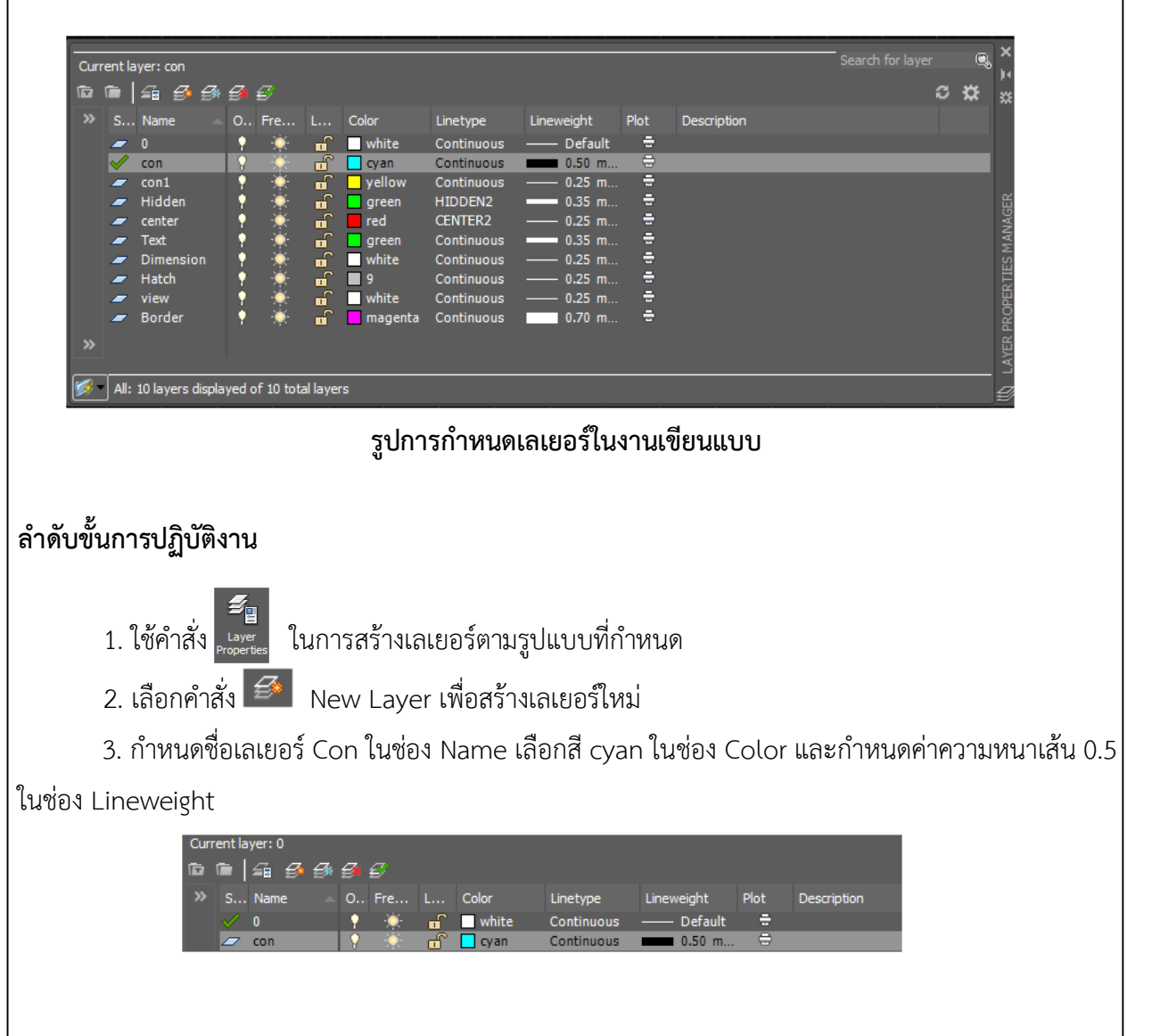

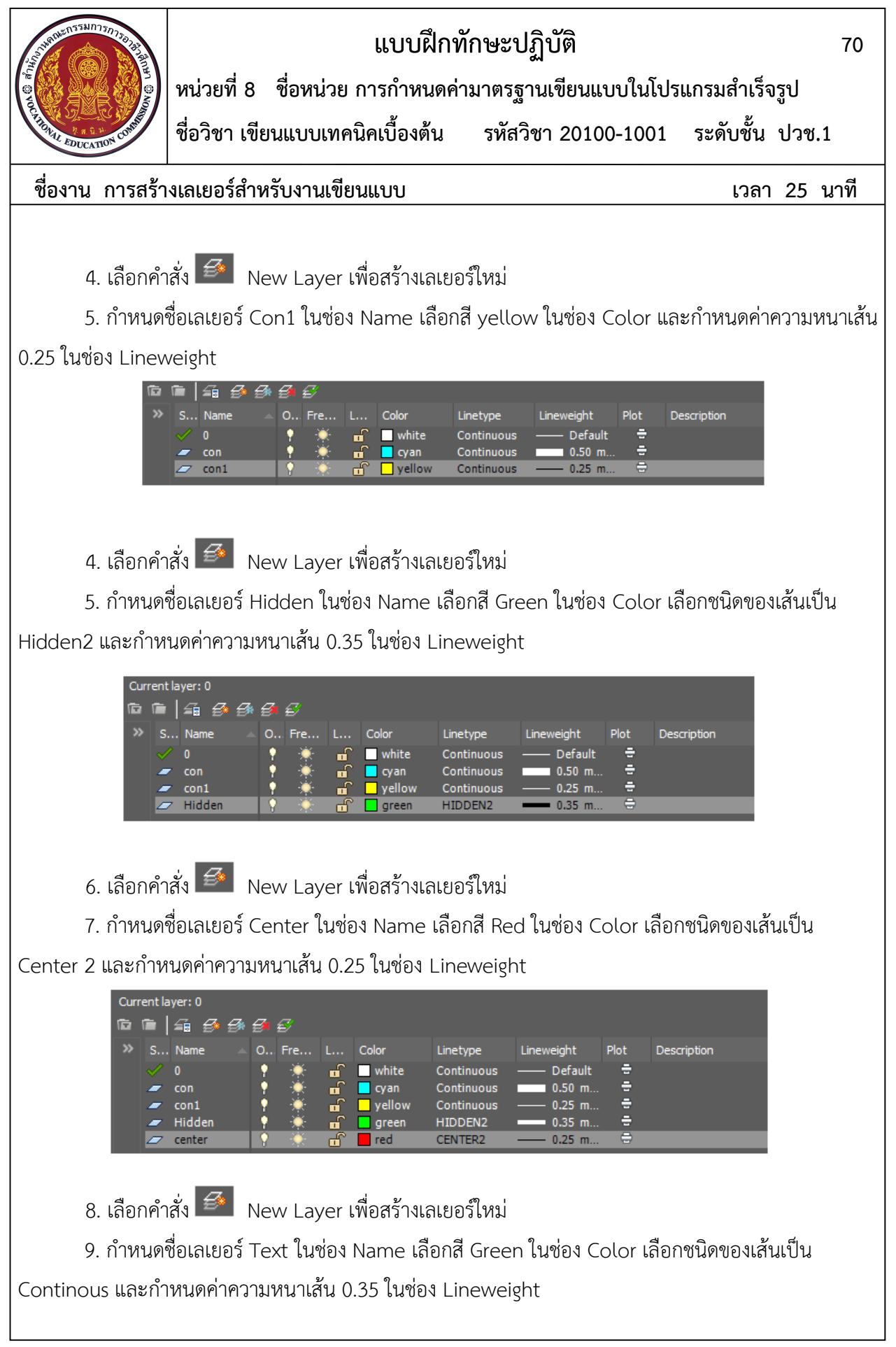

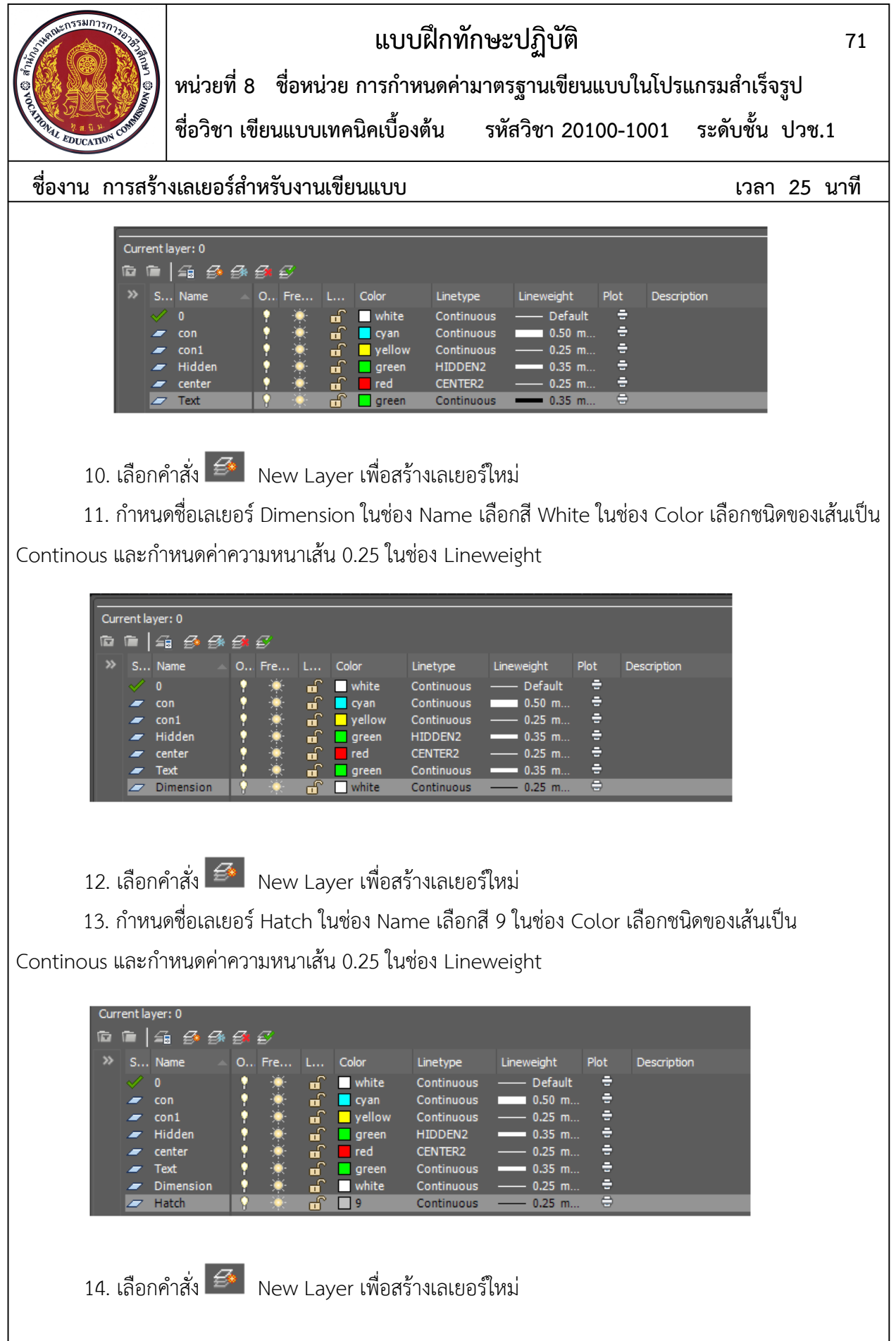

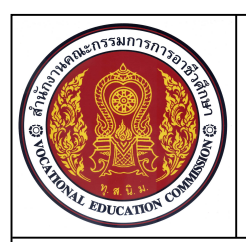

## **แบบฝกทักษะปฏิบัติ**

**ชื่อวิชา เขียนแบบเทคนิคเบื้องตน รหัสวิชา 20100-1001 ระดับชั้น ปวช.1 หนวยที่ 8 ชื่อหนวย การกําหนดคามาตรฐานเขียนแบบในโปรแกรมสําเร็จรูป**

## **ชื่องาน การสรางเลเยอรสําหรับงานเขียนแบบ เวลา 25 นาที**

**72**

15. กำหนดชื่อเลเยอร์ View ในช่อง Name เลือกสี White ในช่อง Color เลือกชนิดของเส้นเป็น Continous และกําหนดคาความหนาเสน 0.25 ในชอง Lineweight

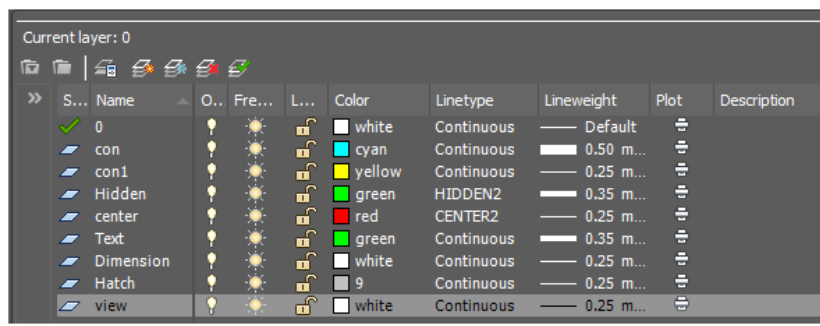

 $16.$  เลือกคำสั่ง  $\overline{\mathscr{E}^*}$  New Layer เพื่อสร้างเลเยอร์ใหม่

17. กำหนดชื่อเลเยอร์ Border ในช่อง Name เลือกสี Magentaในช่อง Color เลือกชนิดของเส้นเป็น Continous และกําหนดคาความหนาเสน 0.70 ในชอง Lineweight

ี<br>18. เลือกเลเยอร์ con และเลือกคำสั่งSet current

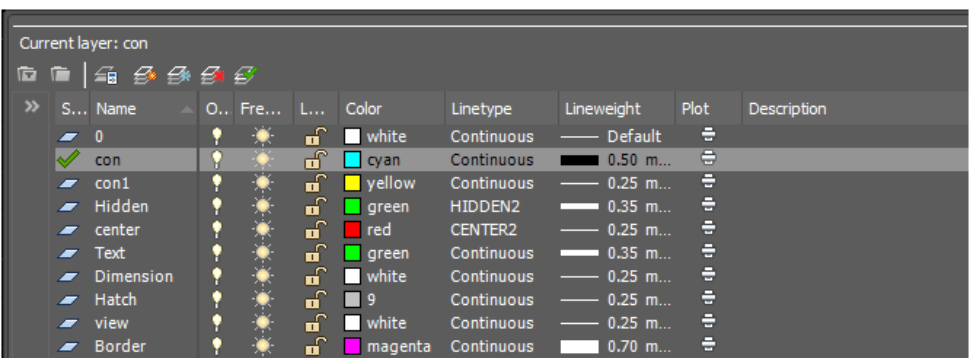

- 19. บันทึกไฟลงาน ไดรฟD: / โฟลเดอรรหัสนักเรียน /Template-ชื่อนักเรียน
- 20. รอการตรวจสอบ